## **How to Update Existing menus in Master Menu**

Origin menus cannot be edited

- 1. Log in as **Security** user
- 2. On the user's menu panel go to **System Manager** folder then click **Master Menu**
- 3. Select a menu then click **Edit** button

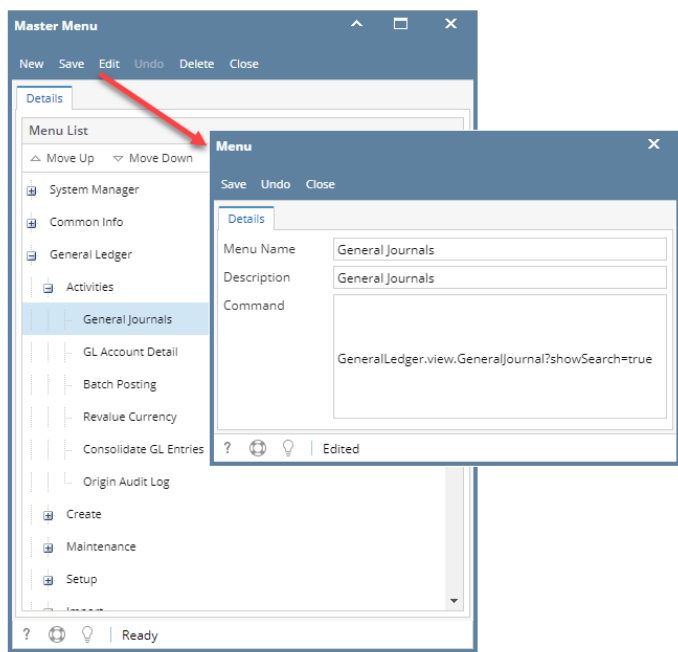

4. Edit the desired fields then click **Save** toolbar button

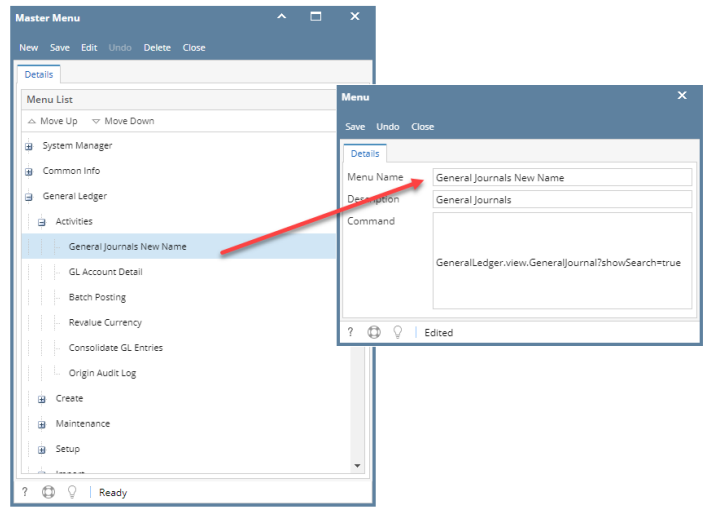

- 5. Click **Save** toolbar button on Master Menu screen
- 1. Log in as **Security** user
- 2. On the user's menu panel go to **System Manager** folder then click **Master Menu**

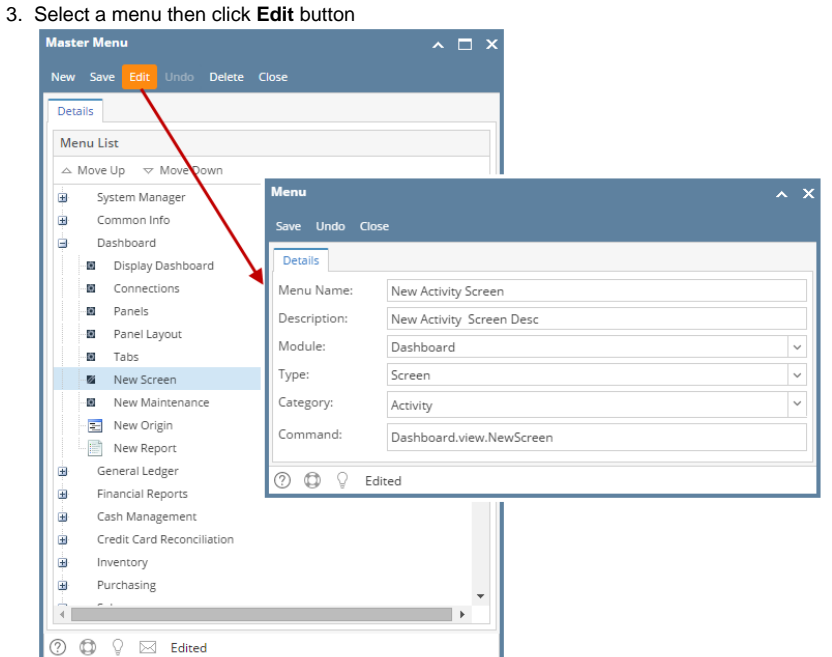

4. Edit the desired fields then click **Save** toolbar button

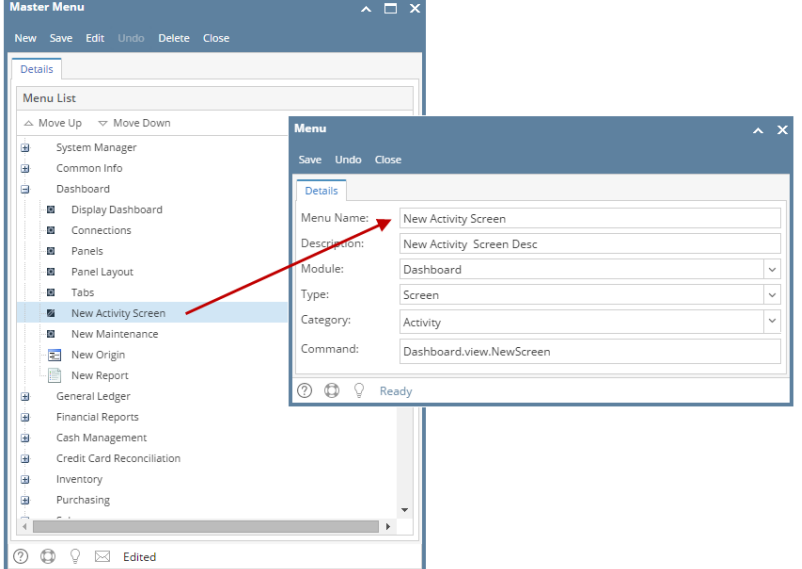

- 5. Click **Save** toolbar button on Master Menu screen
- 1. Log in as **Security** user
- 2. On the user's menu panel go to **System Manager** folder then click **Master Menu**

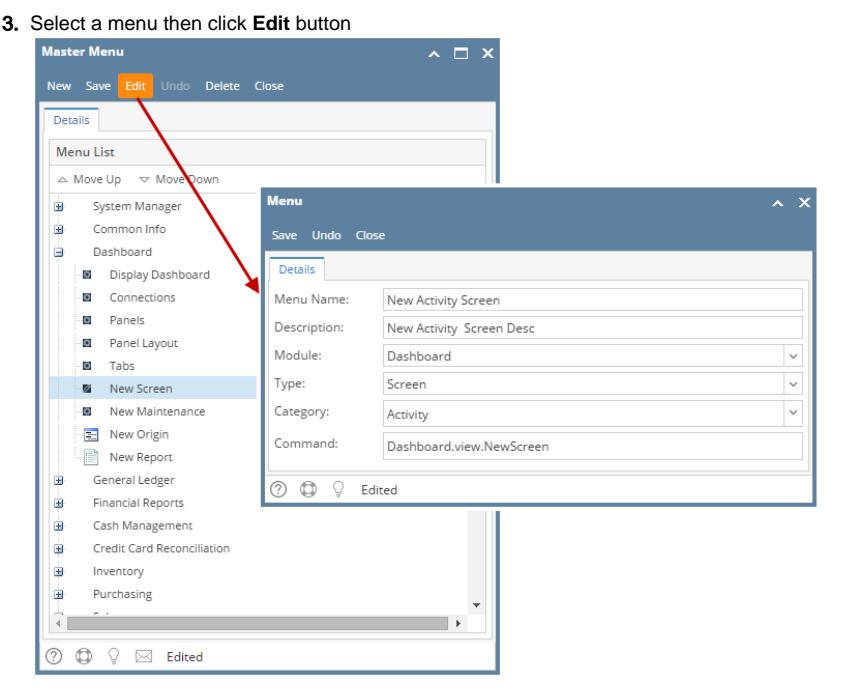

4. Edit the desired fields then click **Save** toolbar button

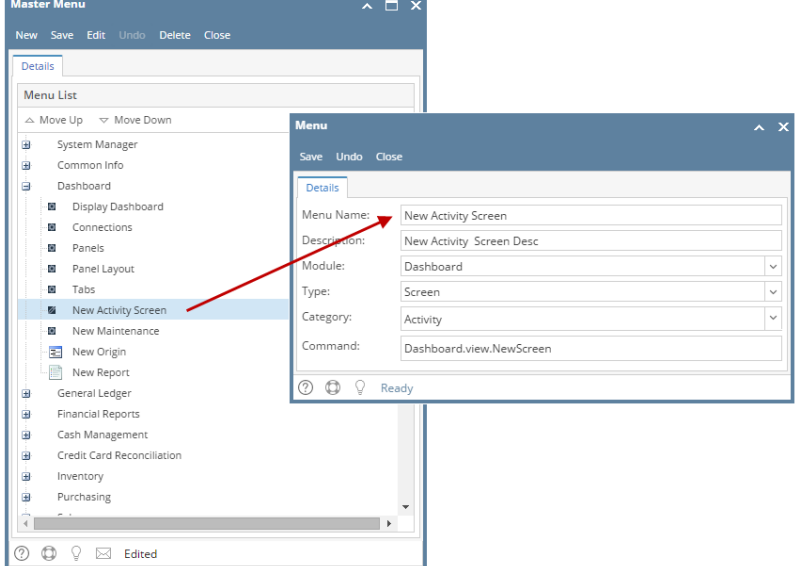

- 5. Click **Save** toolbar button on Master Menu screen
- 1. Log in as **Security** user
- 2. On the user's menu panel go to **System Manager** folder then click **Master Menu**

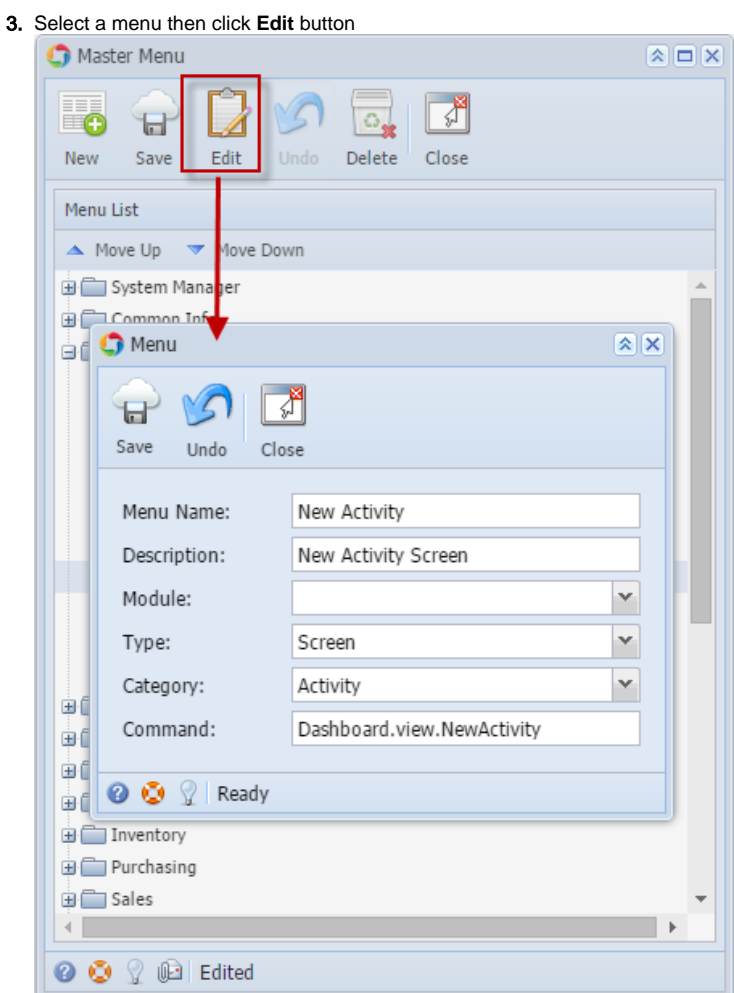

4. Edit the desired fields then click **Save** toolbar button

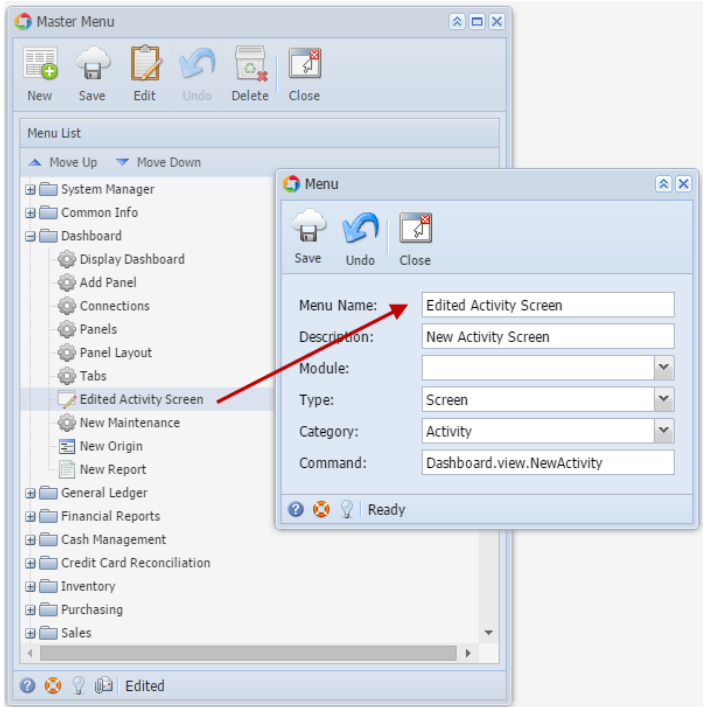

- 5. Click **Save** toolbar button on Master Menu screen
- 1. Log in as **Security** user
- 2. On the user's menu panel go to **System Manager** folder then click **Master Menu**

## 3. Select a menu then click **Edit** button

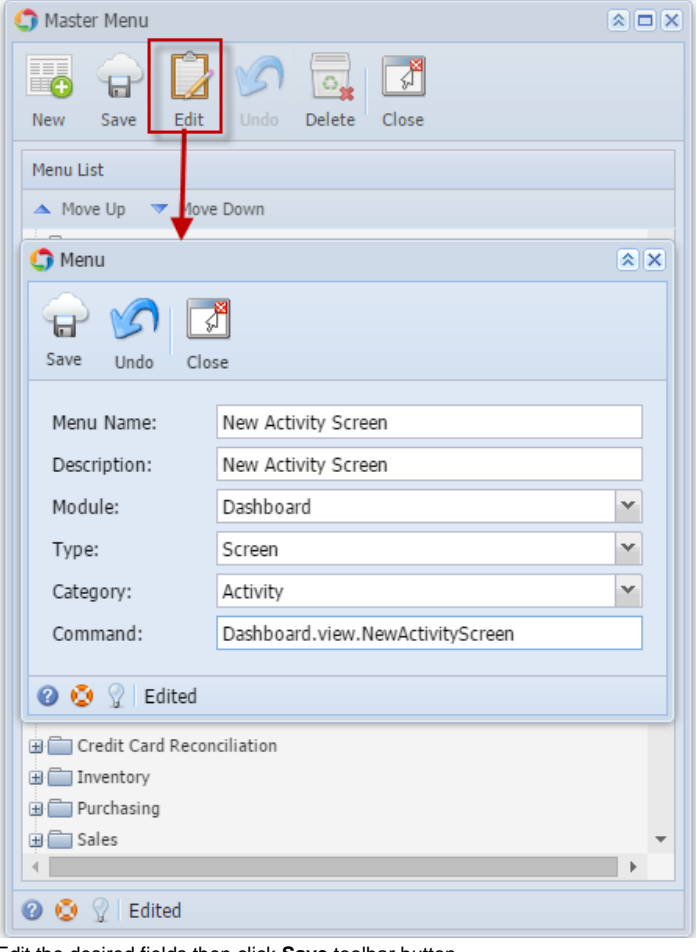

4. Edit the desired fields then click **Save** toolbar button

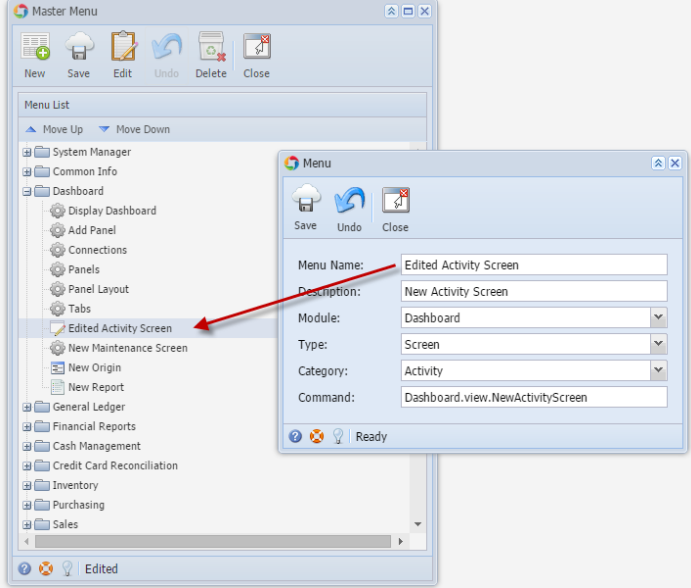

- 5. Click **Save** toolbar button on Master Menu screen
- 1. Log in as **Security** user

2. Select and double click on **Master Menu** from the menu panel. **Master Menu** screen will open. [blocked URL](http://help.irelyserver.com/download/attachments/17301957/image2015-3-5%208%3A49%3A7.png?version=1&modificationDate=1425519507957&api=v2&effects=border-simple,shadow-kn)

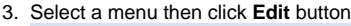

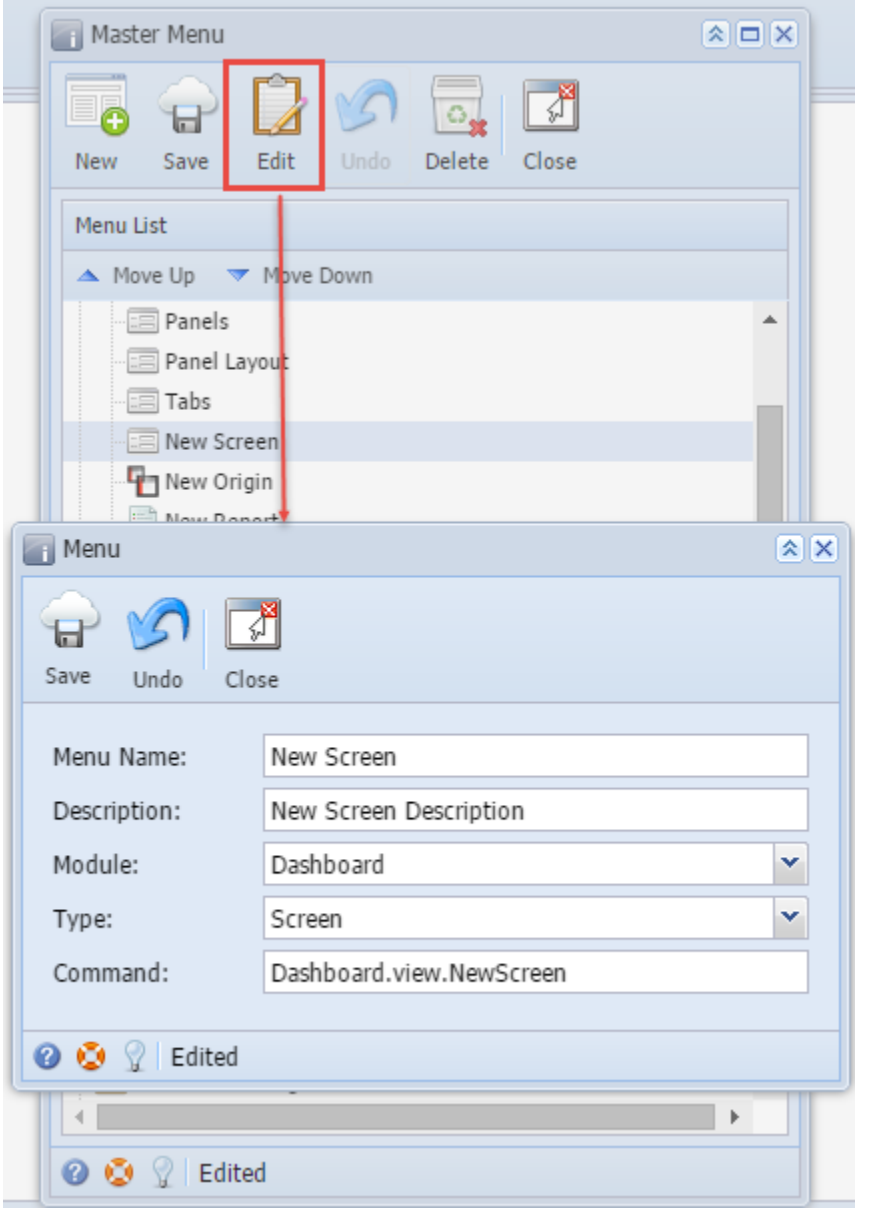

4. Edit the desired fields then click **Save** toolbar button

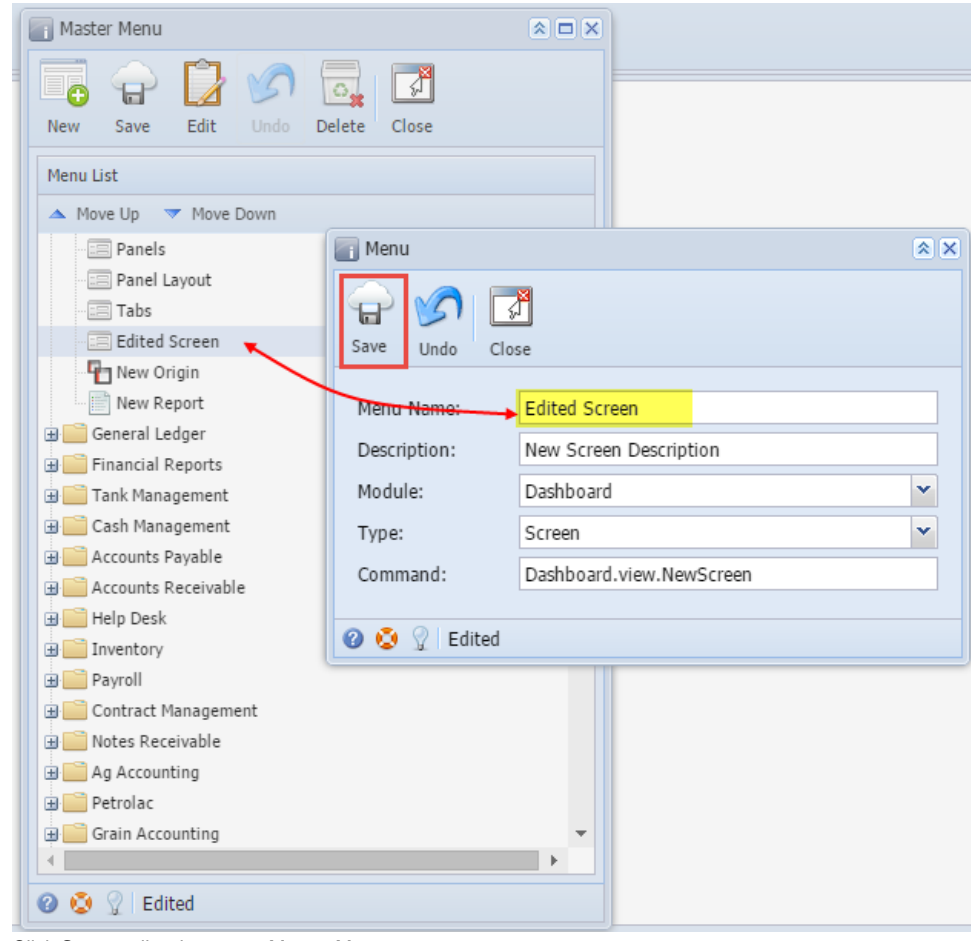

5. Click **Save** toolbar button on Master Menu screen